1. Editaţi următorul text:

## Alinierea

". Un text poate fi aliniat la marginea din stânga, la cea din dreapta, intre marginile stânga-dreapta sau centrat folosind respectiv butoanele Left, Right, Justify si Center de pe bara de instrumente Formatting. Acestea sunt de tip comutator si pot fi aplicate pentru textul curent scris, pana la schimbarea opţiunii, sau pentru un text selectat. Butoanele de aliniere sunt echivalente cu optiunile din caseta Alignment a ferestrei de dialog Paragraph"

2. Copiati textul si lipiti-l apoi in pagina astfel incat sa apara de 5 ori pe pagina.

3. Pentru fiecare dintre cele 5 texte aplicati o formatare diferita astfel:

- pentru primul text: font Arial, dimensiunea 14, italic, culoarea verde;
- pentru al 2-lea text: font Courier, dimensiunea 12, bold, culoarea portocaliu;
- pentru al 3-lea text: font Lucida Calligraphy, dimensiunea 14, culoarea albastru;
- pentru al 4-lea text: font Impact, dimensiunea 18, culoarea roz;
- pentru al 5-lea text: font Book Antiqua, dimensiunea 20, culoarea mov;

4. Formatati fiecare paragraf cu o spatiere diferita intre randuri

5. Initializati pagina astfel: orientarea paginii tip portret, si stabiliti marginile: sus 3 cm, jos 2 cm, stanga 3 cm, dreapta 3 cm (din meniul Aspect Pagina)

6. Inserati in partea dreapta jos numarul de pagina (din meniul Inserare)

7. Creati urmatoarea lista:

- o Lb. Romana
- o Lb. Engleza
- o Lb. Franceza
- o Lb. Italiana

8. Adaugati pe o pagina noua numele vostru folosind scrierea cu WordArt.(din meniul Inserare)

9. Inserati pe pagina o imagine din calculator, o imagine din ClipArt(Miniatura).

10. Inserati urmatoarele forme automate.

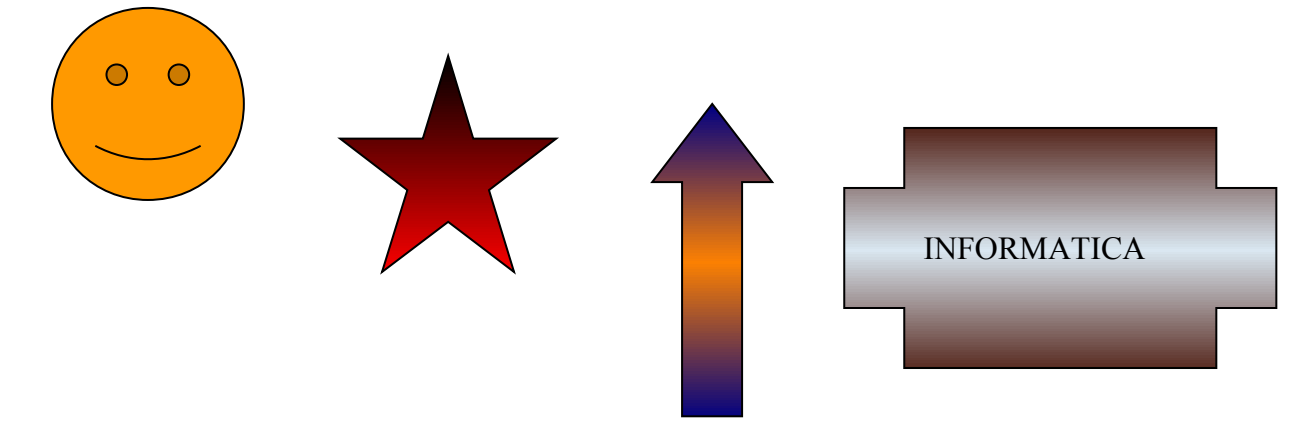